# $Median<sup>1</sup>$

# **ACHTUNG – Firmwareupdate zwingend nötig!**

VIPColor Firmwareupdate für die Verwendung der neuen Tintenpatronen mit gelbem Chipsatz

Der Hersteller VIPColor verwendet ab sofort bei den Tintenpatronen einen neuen Chip (Gelb). Für die Verwendung dieser neuen Tintenpatronen ist es zwingend notwendig ein Firmwareupdate durchzuführen **bevor** die neuen Patronen in den Drucker eingesetzt werden!

Sobald die neue Firmware installiert ist, können im Drucker grüne als auch gelbe Chips verwendet werden (auch im Mix).

Eine vom Hersteller VIPColor zur Verfügung gestellte Anleitung zum Download und Durchführung des Updates finden Sie auf der Rückseite dieses Schreibens.

#### **Bitte beachten!**

Die neue Firmware muss **vor** dem Gebrauch der gelben Chips installiert sein.

Es dürfen sich beim Herunterladen der neuen Firmware **keine** Kartuschen mit gelben Chips im Drucker befinden!

**Ein Nichteinhalten dieser Maßnahme führt zu technischen Beschädigungen am Drucker.** 

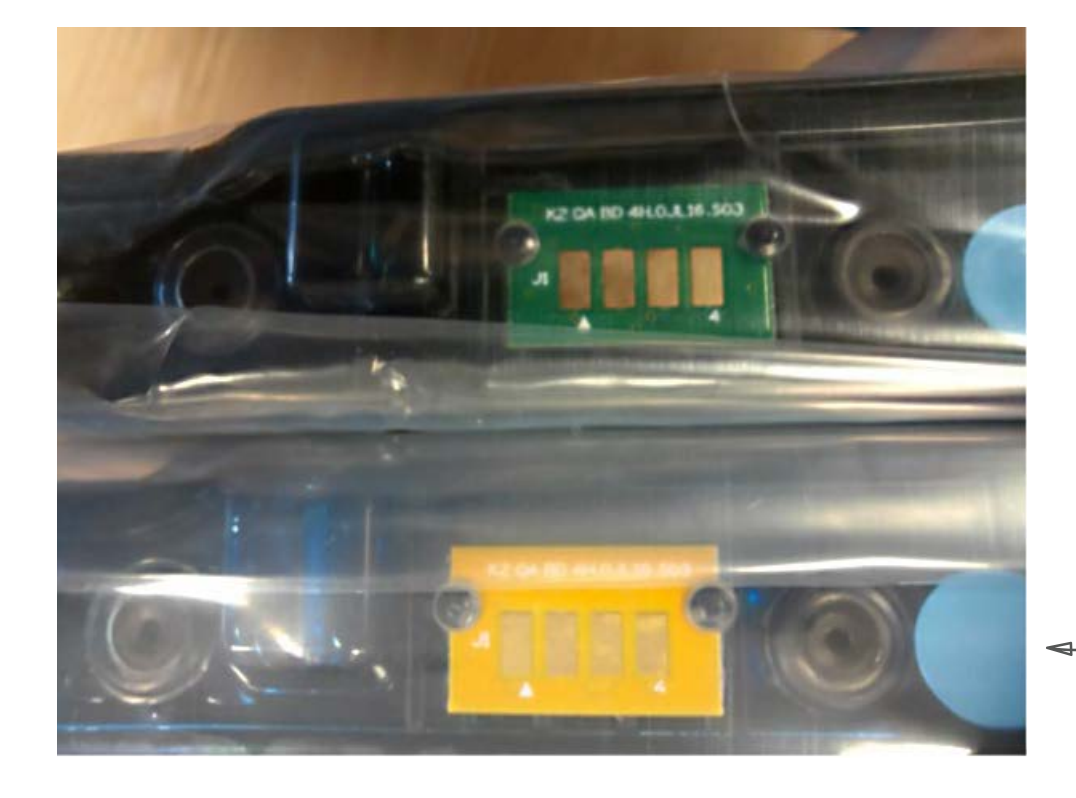

Die neuen Patronen haben einen gelben Chip.

### **Ihr Kontakt zu Mediaform**

#### **Mediaform Informationssysteme GmbH**

Postfach 1347 · 21453 Reinbek · Deutschland Telefon: +49 40 727360-0 E-Mail: info@mediaform.de www.mediaform.de

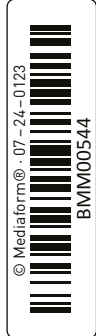

# **Download the new firmware from our web Page: Download the new firmware from our web Page: Download the new firmware from our web Page:**

You will find the new firmware for all printers on our web page. You will find the new firmware for all printers on our web page. You will find the new firmware for all printers on our web page. Go to download in the red field: Go to download in the red field: Go to download in the red field: https://vipcoloreurope.com/gb/support/downloadables/ https://vipcoloreurope.com/gb/support/downloadables/ https://vipcoloreurope.com/gb/support/downloadables/

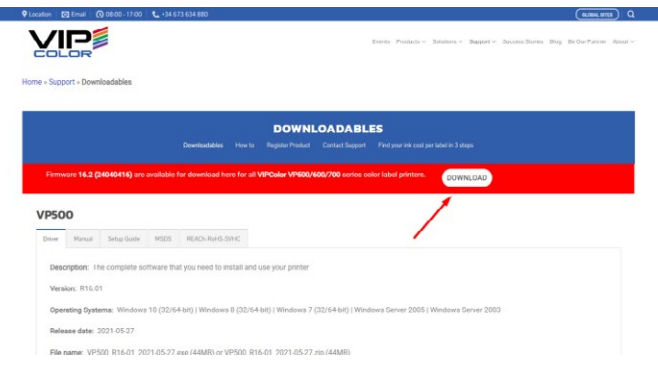

# **How to install a new firmware on your printer (sample VP 700). How to install a new firmware on your printer (sample VP 700). How to install a new firmware on your printer (sample VP 700).**

Download the firmware and save it on your PC. Download the firmware and save it on your PC. Download the firmware and save it on your PC.

It is recommended to connect the Printer by USB cable. The communication is more stable.

On the windows start menu: On the windows start menu: On the windows start menu: select All Programs > VIPColor > VIPcolor (VP700) Label Printer select All Programs > VIPColor > VIPcolor (VP700) Label Printer select All Programs > VIPColor > VIPcolor (VP700) Label Printer

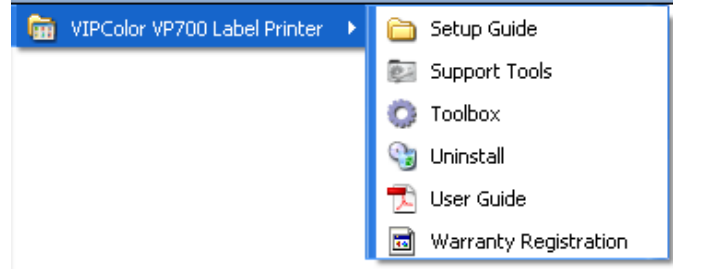

#### Select the Support tool Select the Support tool Select the Support tool

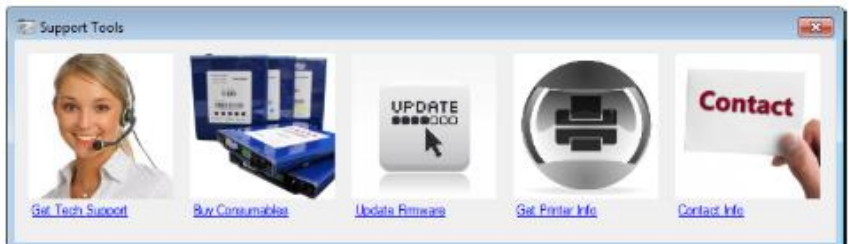

Once Support Tools launches, click on the *Update Firmware* button. Once Support Tools launches, click on the *Update Firmware* button. Once Support Tools launches, click on the *Update Firmware* button.

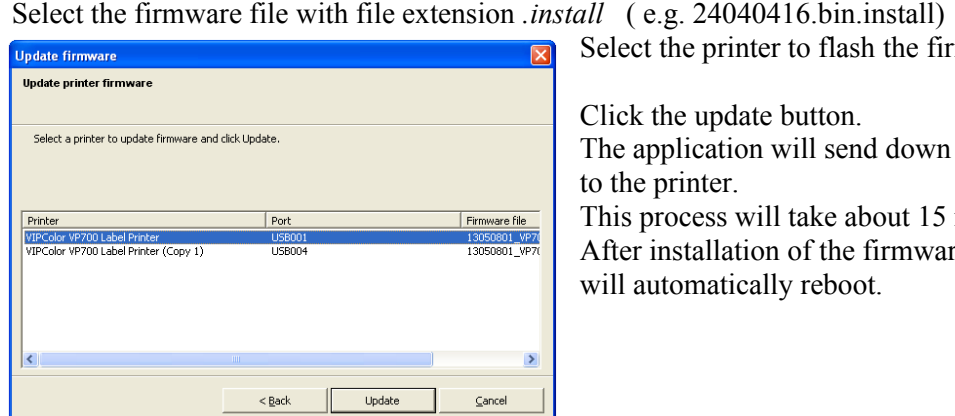

Select the printer to flash the firmware. Select the printer to flash the firmware. Select the printer to flash the firmware.

an an

Click the update button. Click the update button. Click the update button. The application will send down the firmware The application will send down the firmware The application will send down the firmware to the printer. to the printer. to the printer.

This process will take about 15 minutes. This process will take about 15 minutes. This process will take about 15 minutes. After installation of the firmware the printer After installation of the firmware the printer After installation of the firmware the printer will automatically reboot. will automatically reboot. will automatically reboot.